## **Οδηγός Χρήσης Vodafone Giga WiFi Home**

# Ενεργοποίηση υπηρεσίας

## Βήμα 1

Άνοιξε το κάλυμμα της υποδοχής στο κάτω μέρος της συσκευής και τοποθετήστε την κάρτα nano-SIM.

### Βήμα 2

Σύνδεσε τη µία άκρη του τροφοδοτικού στη θύρα "POWER" της συσκευής και την άλλη στην πρίζα του ρεύματος. Η συσκευή ενεργοποιείται και συνδέεται στο Internet αυτόματα

### Βήμα 3

Από την ασύρματη συσκευή σας (π.χ. Laptop, κινητό τηλέφωνο, tablet κλπ) αναζήτησε και συνδέσου στο δίκτυο WiFi της Vodafone.

**XXXXXXXX** 

### Βήμα 4

Χρησιμοποίησε το ethernet καλώδιο και σύνδεσε το ένα άκρο στη συσκευή σου και το άλλο άκρο σε µια από τις δύο θύρες Ethernet (WAN/LAN1 ή LAN2) στο Router.

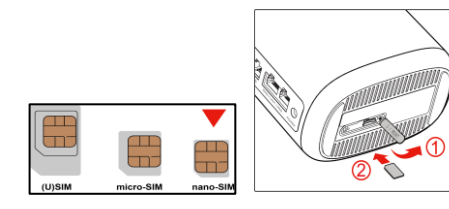

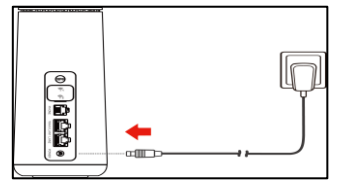

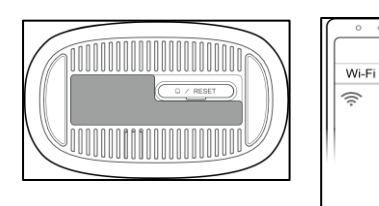

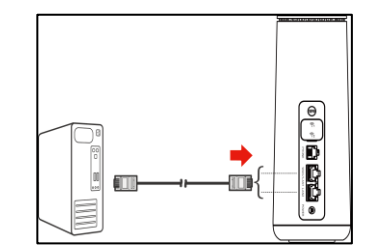

**HW Version:T2** 

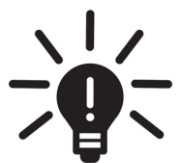

#### TIP Ψάχνεις τα διαθέσιμα WiFi δίκτυα και δεν ξέρεις σε ποιο πρέπει να συνδεθείς;

- Από τη λίστα με τα διαθέσιμα δίκτυα, επίλεξε αυτό με **όνομα δικτύου (Wi-Fi Name) VODAFONE\_GigaWiFiHome\_0010**
- Κάνε κλικ στην επιλογή «Σύνδεση» και βάλε τον **κωδικό πρόσβασης (Wi-Fi password)** της συσκευής σου
- Το όνομα δικτύου και τον κωδικό πρόσβασης θα τα βρεις στο εσωτερικού του πίσω ZTE Model No: MF289F καλύμματος της συσκευής MiFi καθώς και στην εκτυπωμένη κάρτα υπενθύμισης i-Fi name:VODAFONE GigaWiFiHome 0010

# Τι σημαίνουν οι φωτεινές ενδείξεις της router συσκευής;

## **Power**

Το τροφοδοτικό είναι συνδεδεμένο και η συσκευή λειτουργεί. Το τροφοδοτικό δεν είναι συνδεδεμένο **x**

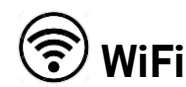

Το Wi-Fi λειτουργεί κανονικά.

\* Αναβοσβήνει αργά – Το Wi-Fi λειτουργεί κανονικά με μετάδοση δεδομένων.

\* Αναβοσβήνει γρήγορα – Το Wi-Fi λειτουργεί κανονικά με μετάδοση δεδομένων

**x** To WiFi είναι απενεργοποιημένο

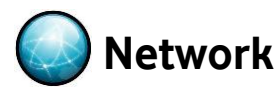

Κόκκινο σταθερό-Η συσκευή βρίσκεται σε κατάσταση σφάλματος.

Πράσινο σταθερό: Η συσκευή έχει εγγραφεί στο δίκτυο κινητής τηλεφωνίας.

<mark>\*</mark>) Πράσινο που αναβοσβήνει:Η συσκευή είναι συνδεδεμένη στο δίκτυο κινητής τηλεφωνίας 2G / 3G και υπάρχει μεταφορά δεδομένων.

Λευκό σταθερό: Η συσκευή έχει εγγραφεί στο δίκτυο 4G

Λευκό που αναβοσβήνει: Η συσκευή είναι συνδεδεμένη στο δίκτυο 4G και υπάρχει μεταφορά δεδομένων. \*

Δεν έχω ίντερνετ, τί να κάνω;

## Βήμα 1

Άνοιξε οποιοδήποτε web browser, πληκτρολόγησε στη μπάρα διευθύνσεων τη διεύθυνση **192.168.2.1.**

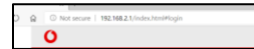

## Βήμα 2

Στη σελίδα που ανοίγει Θα σου ζητηθεί να βάλεις τον κωδικό πρόσβασης όπως αναγράφεται στο κάτω μέρος της συσκευής σου

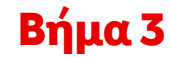

Θα σου ζητηθεί να βάλεις το pin της sim κάρτας σου

### Βήμα 4

Έτοιμο! Δοκίμασε να ανοίξεις μια σελίδα στην συνδεδεμένη σου συσκευή.

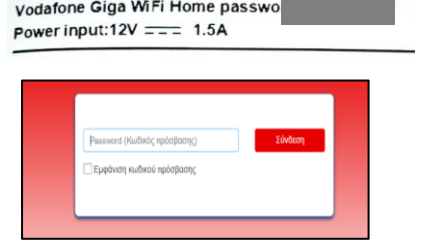

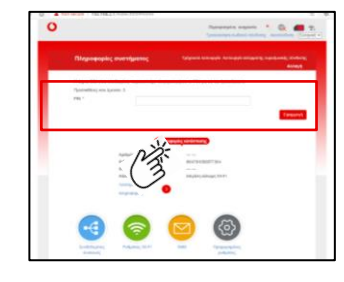

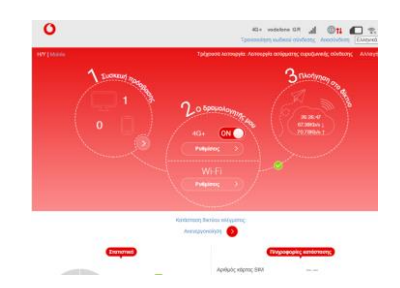

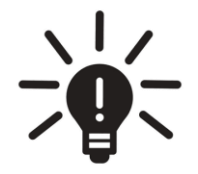

#### $\textsf{\textbf{TIP}}\;$  Και αν έχω κάποια άλλη router συσκευή;

Τα παραπάνω βήματα περιγράφουν τις ρυθμίσεις που πρέπει να κάνεις αν έχεις τη συσκευή **ΖΤΕ MF 289F**

Σε περίπτωση που έχεις κάποια άλλη συσκευή Mobile WiFi, τότε θα πρέπει να συμβουλευτείς τις οδηγίες που περιγράφονται στον αντίστοιχο Οδηγό Χρήσης της συσκευής σου.

Δεν ανάβει το WiFi, τί να κάνω;

## Βήμα 1

Άνοιξε οποιοδήποτε web browser, πληκτρολόγησε στη μπάρα διευθύνσεων τη διεύθυνση **192.168.2.1.**

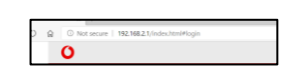

## Βήμα 2

Στη σελίδα που ανοίγει, θα σου ζητηθεί να βάλεις τον κωδικό πρόσβασης όπως αναγράφεται στο κάτω μέρος της συσκευής σου

vodafone Giga WiFi Home password: Power input:12V  $=$  = 1.5A

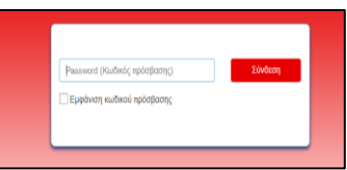

## Βήμα 3

Πάτησε το κουμπί «Ρυθμίσεις» κάτω από το WiFi

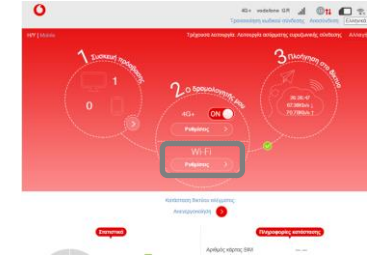

### Βήμα 4

Στο διακόπτη WiFi επίλεξε το «Ενεργοποίηση»

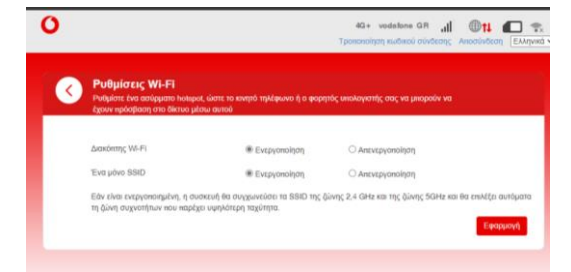

## Βήμα 5

Έτοιμο! Επιβεβαίωσε ότι έχει ανάψει η ένδειξη του WiFi ή ότι ανοίγεις κάποια σελίδα από την συνδεδεμένη συσκευή σου

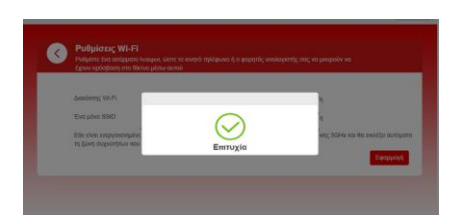

#### Πως μπορώ να ελέγχω τα υπολειπόμενα GB μου;

Μπορείς πάντα να ενημερώνεσαι για τα διαθέσιμα GB της Vodafone Mobile σύνδεσης σου μέσω της σελίδας [vodafone.gr/myvmb](http://services.vodafone.gr/services/myvmb/landing.action), από την οποία ενεργοποιείς και τα πακέτα Internet. Για να μπορέσει η σελίδα να σε αναγνωρίσει αυτόματα, θα πρέπει να την επισκεφτείς από μια συσκευή που είναι συνδεδεμένη στο δίκτυο Vodafone GigaWiFiHome δίκτυο και όχι σε κάποια άλλη WiFi ή 4G σύνδεση (βλ. σελ. 3). Η συγκεκριμένη σελίδα είναι προσβάσιμη ακόμα και όταν έχεις 0 ΜΒ.

Επίσης, μπορείς να κάνεις εγγραφή/σύνδεση στο My Vodafone web [όπου επιπλέον της παρακολούθησης της χρήσης σου, θα](https://www.vodafone.gr/login/)  μπορείς να πληρώνεις το λογαριασμό σου και να έχεις ιστορικό πληρωμών.

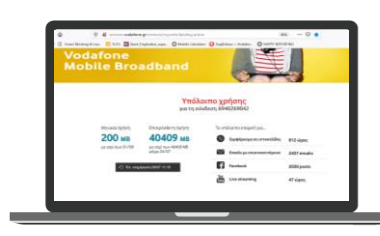

### Πως θα ενημερώνομαι για τον λογαριασμό της σύνδεσης μου;

Κάθε μήνα θα εκδίδεται **ηλεκτρονικός λογαριασμός** με βάση τα πακέτα Internet που έχεις ενεργοποιήσει. Σε περίπτωση που κάποιον μήνα δεν έχεις ενεργοποιήσει κανένα Giga Boost πακέτο, ο ηλεκτρονικός λογαριασμός που θα εκδοθεί θα είναι μηδενικός.

Θα λαμβάνεις κάθε μήνα τον ηλεκτρονικό λογαριασμό με **sms** στο κινητό σου τηλέφωνο ή στο **email** που θα δηλώσεις κατά την ενεργοποίηση της υπηρεσίας.

Μπορείς να εξοφλήσεις τον λογαριασμό σου εύκολα, γρήγορα και με ασφάλεια πατώντας το link που θα λάβεις με sms στο κινητό σου [ή κάνοντας σύνδεση στο](https://www.vodafone.gr/login/) My Vodafone web.

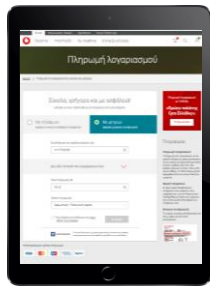

Τελείωσαν τα data του προγράμματος μου . Τι κάνω;

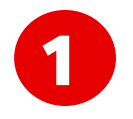

Επισκέψου τη σελίδα [vodafone.gr/myvmb](http://services.vodafone.gr/services/myvmb/landing.action), από μια συσκευή που είναι ήδη συνδεδεμένη στο δίκτυο Vodafone Mobile WiFi

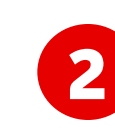

Επίλεξε το Giga Boost Επισκεψου τη σελιοα<br>
<u>vodafone.gr/myvmb</u>, από<br>
μια συσκευά που είναι ήδη και πάτα το κουμπί «Αγορά» για να το ενεργοποιήσεις

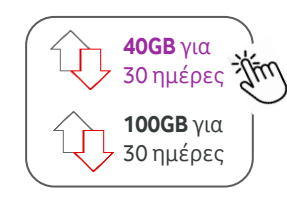

Πάτησε την επιλογή «Ναι» στο μήνυμα επιβεβαίωσης και περίμενε 1 λεπτό μέχρι να ολοκληρωθεί η αγορά πακέτου Έχεις επιλέξει την αγορά: **40960ΜΒ** με συνολική χρέωση **9,90€**<br>στον λογαριασμό της Vodafone Mobile Broadband σύνδεσής σου Θέλεις να προχωρήσεις με την παραπάνω αγορά; Ακύρωση

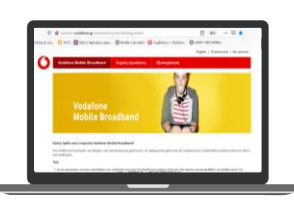

#### TIP Μπαίνεις στη σελίδα [vodafone.gr/myvmb](http://services.vodafone.gr/services/myvmb/landing.action) αλλά δεν βλέπεις τα πακέτα Internet;

Σε περίπτωση που η σελίδα δεν σε αναγνωρίσει αυτόματα, τότε:

- ✓ Βεβαιώσου ότι η συσκευή από την οποία έχεις μπει στη σελίδα είναι συνδεδεμένη στο δίκτυο **Vodafone Mobile WiFi** και όχι σε κάποια άλλη WiFi ή 4G σύνδεση
- ✓ Αν χρησιμοποιείς τον Google Chrome, δοκίμασε να επισκεφθείς τη σελίδα από διαφορετικό browser (συνίσταται Microsoft Edge, Mozilla Firefox, Safari)
- ✓ Έλεγξε ότι η διεύθυνση στην address bar του browser σου ξεκινάει από http (και όχι https)

#### Μπορώ να βάλω την κάρτα sim σε άλλη συσκευή, εκτός του router;

Ναι! Μπορείς να βάλεις την κάρτα SIM σε USB stick, tablet ή ακόμα και σε κινητό τηλέφωνο. Θα μπορείς να χρησιμοποιείς κανονικά τα GB σου αλλά δεν θα μπορείς να λαμβάνεις και να πραγματοποιείς κλήσεις ή να στέλνεις SMS. Σε περίπτωση που θέλεις να χρησιμοποιήσεις την κάρτα SIM σε κινητό ή tablet, ακολουθήσε τα παρακάτω βήματα:

#### Βήμα 1

Τοποθέτησε την κάρτα SIM στο κινητό/tablet σύμφωνα με τον τρόπο που υποδεικνύεται στην αντίστοιχη θύρα SIM

#### Βήμα 2

Εάν σου ζητηθεί, πληκτρολόγησε τον κωδικό PIN (**PIN1**) που θα βρεις στην καρτέλα της κάρτας SIM

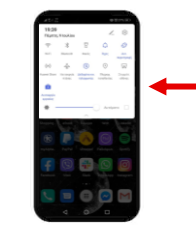

#### Βήμα 3

Πήγαινε στις Ρυθμίσεις συσκευής και ενεργοποίησε τα **Δεδομένα Κινητής**

#### Βήμα 4

Με βάση τη συσκευή σου, ακολούθησε τις παρακάτω οδηγίες για να αλλάξεις τις APN ρυθμίσεις

\* Τα παρακάτω αποτελούν τα πιο συνηθισμένα μενού συσκευών. Ενδέχεται να υπάρχουν ορισμένες διαφορές ανά μοντέλο συσκευής

#### **Αpple iPhone ή iPad**

- Πήγαινε στο μενού **Ρυθμίσεις** > **Δεδομένα** > **Κινητό Δίκτυο Δεδομένων** (για συσκευές iPhone) ή **Ρυθμίσεις APN** (για συσκευές iPad) • Εάν αναγράφεται κάτι στο πεδίο APN, διάγραψε το και
- πληκτρολόγησε τη λέξη **«fwa.internet.vodafone.gr»**

#### **Samsung (κινητά ή tablet)**

- Πήγαινε στο μενού **Ρυθμίσεις** > **Συνδέσεις** > **Δίκτυο Κινητής Τηλεφωνίας** > **Ονόματα Σημείων Πρόσβασης**
- Επίλεξε το προφίλ **VF Internet** ώστε να το επεξεργαστείς
- Εάν αναγράφεται κάτι στο πεδίο APN, διάγραψε το και πληκτρολόγησε τη λέξη **«fwa.internet.vodafone.gr»»**
- Πάτησε **ΟΚ**
- Επίλεξε πάνω δεξιά στις τρεις τελείες την **Αποθήκευση**
	- Βεβαιώσου ότι το προφίλ **fwa.internet.vodafone.gr** είναι επιλεγμένο

#### **Huawei (κινητά ή tablet)**

- Πήγαινε στο μενού **Ρυθμίσεις** > **Ρυθμίσεις Ασυρμάτων και Δικτύων ή Δίκτυα** > **Δίκτυο Κινητής Τηλεφωνίας** > **Ονόματα Σημείων Πρόσβασης**
- Επίλεξε το προφίλ **VF Internet** για να το επεξεργαστείς
- Εάν αναγράφεται κάτι στο πεδίο APN, διάγραψε το και πληκτρολόγησε τη λέξη **«fwa.internet.vodafone.gr»**
- Πάτησε **ΟΚ**
- Επίλεξε πάνω δεξιά στο ✔ή στις τρεις τελείες την **Αποθήκευση**
- Βεβαιώσου ότι το προφίλ **fwa.internet.vodafone.gr** είναι επιλεγμένο

#### **Xiaomi**

- Πήγαινε στο μενού **Ρυθμίσεις** > **Κάρτες SIM και Κινητά Δίκτυα** > **Vodafone GR** > **Ονόματα Σημείων Πρόσβασης**
- Επίλεξε το βέλος που βρίσκεται δεξιά από το προφίλ **VF Internet**
- Εάν αναγράφεται κάτι στο πεδίο APN, διάγραψε το και πληκτρολόγησε τη λέξη **«fwa.internet.vodafone.gr»»**
- Επίλεξε **Περισσότερα** > **Αποθήκευση**  στο τέλος του μενού
	- Βεβαίωσε ότι το προφίλ **fwa.internet.vodafone.gr** είναι επιλεγμένο

#### **Άλλες συσκευές Android**

- Πήγαινε στο μενού **Ρυθμίσεις** > **Περισσότερα** > **Δίκτυο Κινητής Τηλεφωνίας** > **Ονόματα Σημείων Πρόσβασης**
- Επίλεξε το προφίλ **VF Internet** για να το επεξεργαστείς
- Εάν αναγράφεται κάτι στο πεδίο APN, διάγραψε το και πληκτρολόγησε τη λέξη **««fwa.internet.vodafone.gr»**  • Πάτησε **ΟΚ**
- Επίλεξε πάνω δεξιά στις τρεις τελείες την **Αποθήκευση**
- Βεβαιώσου ότι το προφίλ **fwa.internet.vodafone.gr** είναι επιλεγμένο

**Σημείωση:** Σε περίπτωση που η συσκευή σου έχει δύο θύρες SIM, θα χρειαστεί να ελέγξεις πως η συγκεκριμένη κάρτα SIM είναι επιλεγμένη για χρήση δεδομένων.